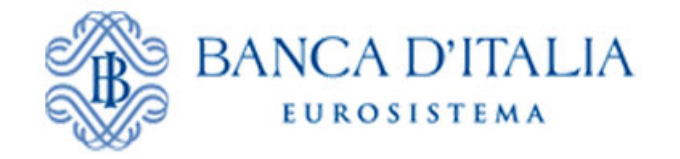

# *INFOSTAT*

## *Istruzioni per l'accesso e le autorizzazioni*

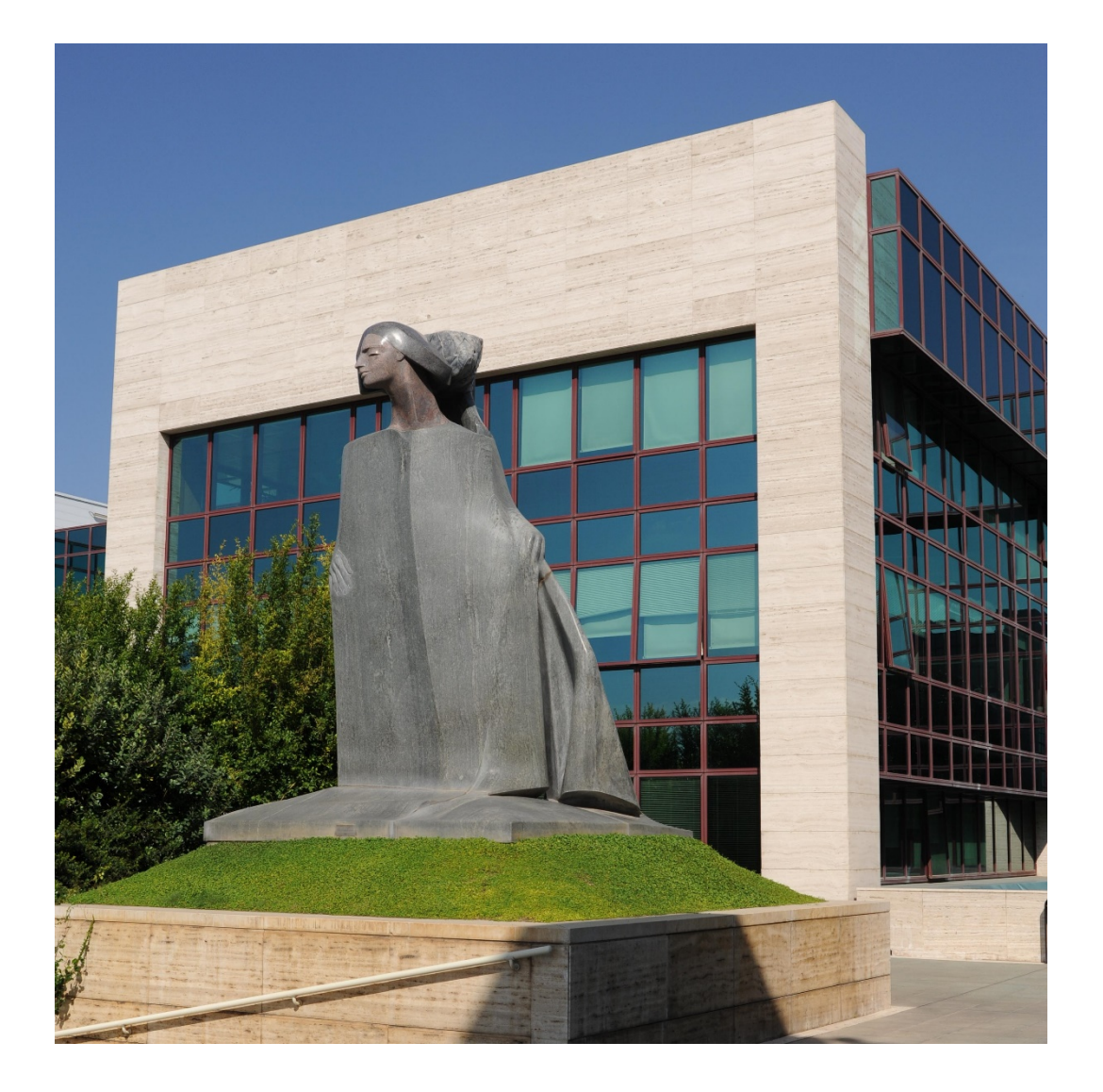

Versione 2.1

## INDICE

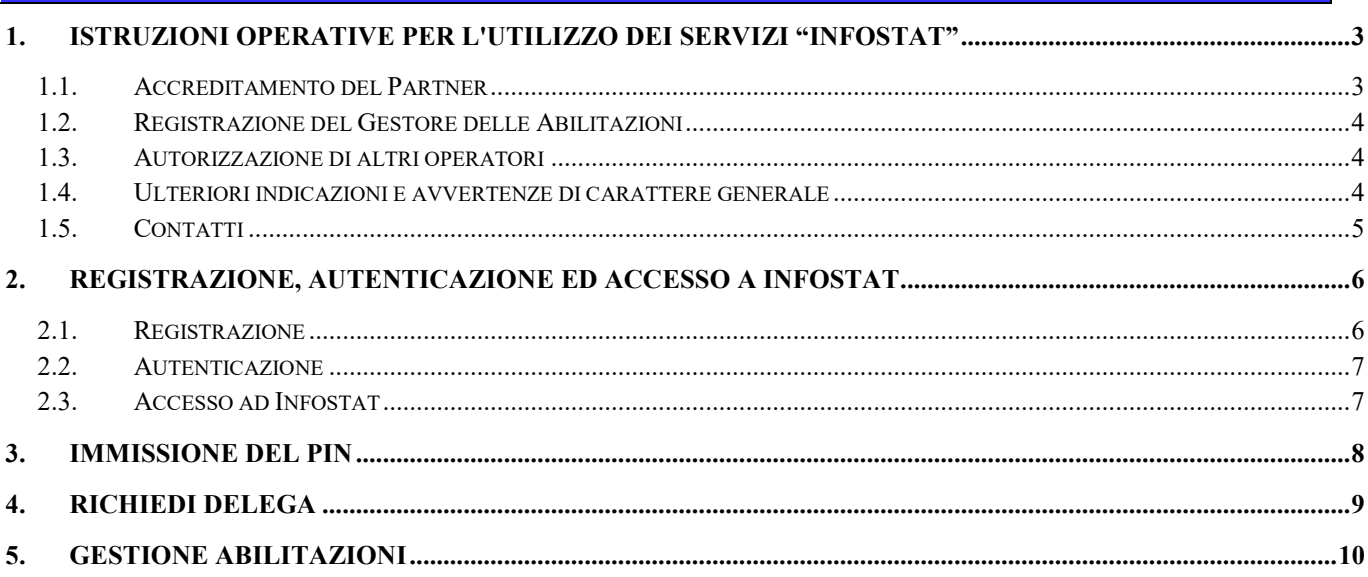

## **1. Istruzioni operative per lutilizzo dei servizi "INFOSTAT"**

La piattaforma per la raccolta delle informazioni (nel seguito INFOSTAT) è un sistema informatico progettato per offrire supporto alle attività di predisposizione e trasmissione delle segnalazioni destinate alla Banca d'Italia (nel seguito "BdI") nonché alla diffusione di flussi informativi di ritorno prodotti dalla Banca con le informazioni raccolte.

L'accesso ad INFOSTAT per i servizi di raccolta dati è disponibile all'indirizzo [https://infostat.bancaditalia.it](https://infostat.bancaditalia.it/) o sul sito BdI ("Statistiche > Raccolta dati > Informazioni generali sulla raccolta dati> Raccolta dati via internet > COLLEGAMENTO AL SITO DEDICATO > Accesso all'applicazione INFOSTAT"); l'accesso ai servizi di diffusione flussi è disponibile all'indirizzo [https://infostat.bancaditalia.it/flussiweb.](https://infostat.bancaditalia.it/flussiweb)

Le presenti istruzioni offrono una guida per il primo accesso e per l'utilizzo delle funzionalità di gestione delle autorizzazioni sul sistema.

Vista la riservatezza delle informazioni scambiate tramite INFOSTAT, l'accesso alla piattaforma è consentito solo ad utenti autorizzati. Il processo di accreditamento e autorizzazione all'effettuazione delle segnalazioni dipende dalla tipologia di segnalazioni ed è descritto nella specifica normativa o comunicazione che accompagna l'avvio della segnalazione. Lo stesso accade per accedere ai servizi di diffusione dei flussi informativi di ritorno prodotti dalla BdI e in tutti i casi nei quali la piattaforma viene utilizzata per lo scambio dati tramite Internet.

In generale per il primo accesso ad INFOSTAT sono previsti i seguenti passi:

- 1) Accredito del Partner
- 2) Registrazione del Gestore delle Abilitazioni
- 3) Abilitazione all'utilizzo del sistema di altri Operatori

#### *1.1. Accreditamento del Partner*

La BdI attribuisce ad ogni ente segnalante o destinatario dei flussi un codice identificativo (Codice Partner o Partner ID) secondo modalità indicate nella specifica documentazione che regola lo scambio di ogni tipo di informazioni tra le parti.

La stessa documentazione può prevedere le modalità con cui il Partner invia alla BdI un modulo di accreditamento all'utilizzo di INFOSTAT. Il modulo deve essere debitamente compilato e firmato dal rappresentante del Partner, anche digitalmente.

Di norma, il modulo di accreditamento può pervenire alla BdI:

- via FAX al numero 06 4792 6713 o ad altro numero indicato nella documentazione. Per eventuali allegati fare sempre riferimento alla documentazione.
- via PEC all'indirizzo PEC del Servizio RES res@pec.bancaditalia.it, indicando nell'oggetto "MODULO PER l'UTILIZZO DI INFOSTAT" e allegando la documentazione specifica richiesta.

Il Partner dovrà indicare nel modulo:

- le informazioni identificative previste,
- il nominativo della persona di riferimento del Partner per le problematiche di accreditamento,
- numeri telefonici e indirizzi di e-mail da poter utilizzare in caso di necessità,
- altre informazioni utili al censimento e all'accreditamento del Partner ed eventualmente del Gestore delle Abilitazioni (vedi Cap.1.2.2).

#### *1.2. Registrazione del Gestore delle Abilitazioni*

Il Gestore delle Abilitazioni è l'operatore del Partner cui è delegata la gestione delle abilitazioni di tutti gli operatori del Partner.

La modalità di autorizzazione del Gestore delle Abilitazioni è descritta nella specifica documentazione che regola lo scambio di ogni tipo di informazione.

Il Gestore delle Abilitazioni può essere individuato in due diverse modalità:

- 1) tramite **l'attribuzione di un codice segreto (PIN)** al Partner; in questo caso
	- alla ricezione del modulo di accreditamento del Partner la BdI genera un PIN che viene spedito in modalità sicura alla sede legale del Partner.
	- il Partner consegna il PIN ad un proprio operatore responsabile della gestione della sicurezza sul sistema INFOSTAT per conto del Partner stesso;
	- l'operatore effettua la registrazione sul sito BdI (Cap. 2);
	- l'operatore con l'immissione del PIN in INFOSTAT diviene Gestore delle Abilitazioni (Cap. 3).
- 2) tramite **l'indicazione esplicita nel modulo di accreditamento del Gestore delle Abilitazioni**; in questo caso:
	- l'operatore individuato dal Partner come Gestore delle Abilitazioni effettua la registrazione sul sito BdI (Cap. 2);
	- il Partner invia il modulo di accreditamento previsto, completo della username del Gestore delle Abilitazioni;
	- la BdI verifica l'attendibilità delle informazioni ricevute, registra le indicazioni ricevute dal Partner nel sistema INFOSTAT e notifica l'avvenuta abilitazione del Partner e del Gestore delle Abilitazioni senza necessità di inserire alcun PIN.

#### *1.3. Autorizzazione di altri operatori*

Al termine del processo precedente, il Gestore delle Abilitazioni è autorizzato allo scambio delle informazioni per il gruppo di rilevazioni richiesto e può utilizzare i Servizi INFOSTAT per conto del Partner.

E' compito del Gestore delle Abilitazioni delegare l'accesso ai servizi INFOSTAT ad altri operatori, attribuendo loro anche la qualifica di Gestore; il Gestore ha anche il compito di revocare le abilitazioni agli operatori che non utilizzano i Servizi INFOSTAT effettuando la verifica periodica sulle utenze del Partner abilitate alla piattaforma.

Per abilitare gli altri operatori dovranno essere svolti i seguenti passi:

- l'operatore da abilitare deve effettuare preventivamente la registrazione sul sito BdI (Cap. 2);
- l'operatore da abilitare deve richiedere la "delega" ad operare (Cap. 4);
- il Gestore delle Abilitazioni valuta e concede la delega ad operare (Cap.5).

#### *1.4. Ulteriori indicazioni e avvertenze di carattere generale*

La comunicazione su rete Internet si avvale del protocollo https (connessione sicura).

Per l'utilizzo delle funzioni di INFOSTAT è necessario un accesso alla rete Internet con una delle seguenti versioni di browser: Google Chrome (versione consigliata 56+) e Mozilla Firefox (versione consigliata 52+).

Si sconsiglia l'utilizzo di Internet Explorer poiché sebbene l'applicazione funzioni correttamente, alcuni componenti grafici potrebbero essere visualizzati in maniera non ottimale. È richiesta, inoltre, una risoluzione minima dello schermo di 1280x720.

INFOSTAT è progettato per trattare un'ampia gamma di scambi informativi con la BdI. Il presente manuale contiene informazioni valide per ogni scambio informativo con la BdI; occorre tenere tuttavia presente che talune funzioni potrebbero essere inibite qualora non contemplate dalla normativa che regola ogni specifico scambio.

Le immagini riportate nel manuale sono esemplificative delle funzioni offerte e possono differire rispetto a quelle effettivamente visualizzate.

#### *1.5. Contatti*

Per le informazioni riguardanti il processo descritto in questo documento si può richiedere supporto telefonico al numero 06 4792 6459 oppure inviare una e-mail alla casella [RDVI.HelpDesk@bancaditalia.it](mailto:RDVI.HelpDesk@bancaditalia.it).

Per assistenza all'utilizzo della funzione di registrazione di cui al Cap. 2.1, è possibile inviare una mail al seguente indirizzo e-mail: [autoregistrazione@bancaditalia.it](mailto:autoregistrazione@bancaditalia.it).

Ulteriori riferimenti utili per l'accesso e l'utilizzo delle funzionalità INFOSTAT possono essere disponibili nella specifica documentazione che regola lo scambio dei dati con la BdI ogni tipo di informazione.

## **2. Registrazione, autenticazione ed accesso a INFOSTAT**

**La registrazione** al sito BdI è una funzione che consente di creare un profilo utente cui sono associate le username e password necessarie per accedere successivamente a INFOSTAT. **Per l'accesso ad INFOSTAT è necessario**, inoltre, indicare un secondo fattore di autenticazione, la *One Time Password* (OTP) che l'utente riceverà sul cellulare registrato nel proprio profilo.

#### *2.1. Registrazione*

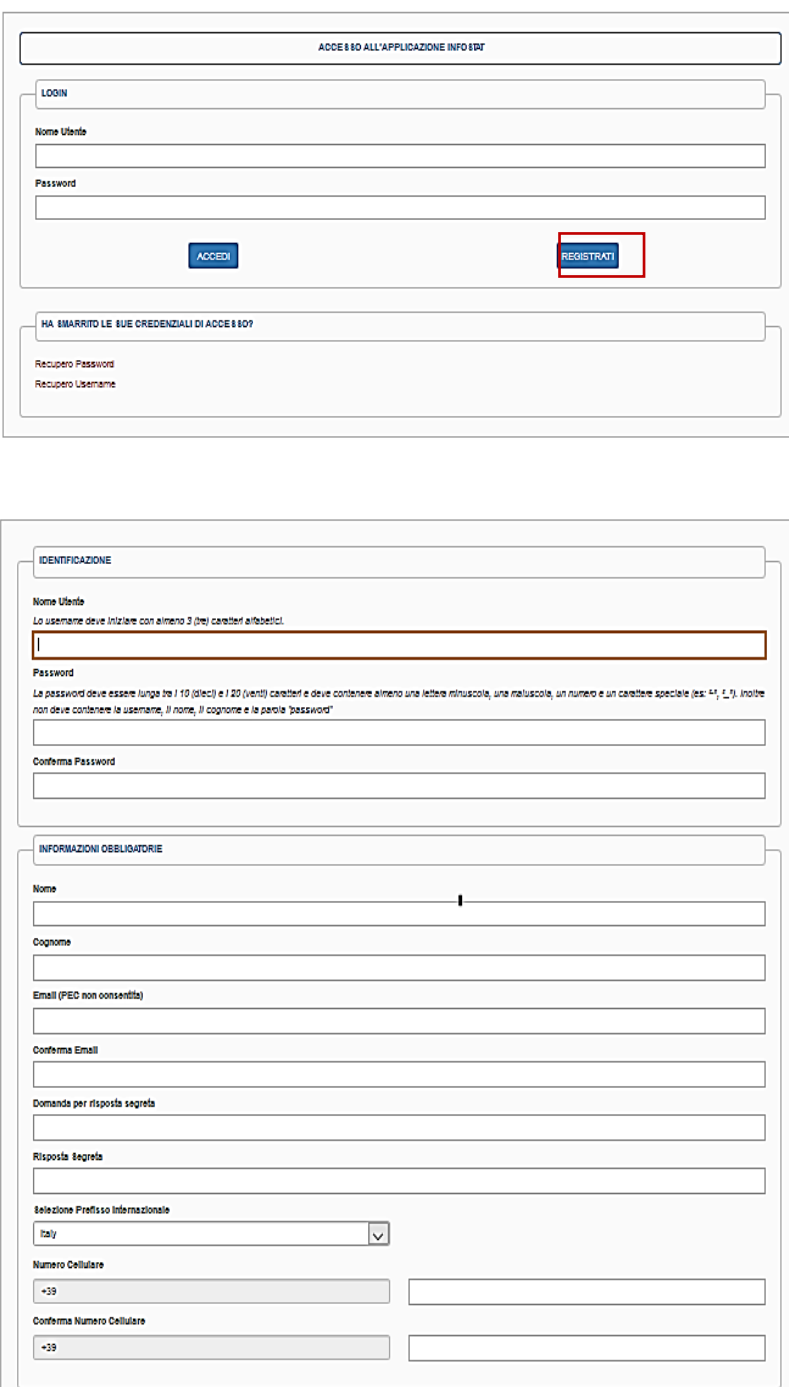

La registrazione prevede alcuni **dati obbligatori tra cui username, password e indirizzo e-mail**.

La compilazione dello username e della password è libera, nel rispetto delle regole indicate sulla interfaccia. Nella scelta della password è rilevante anche il formato dei caratteri (maiuscolo o minuscolo).

L'indirizzo e-mail è un indirizzo personale ed è utilizzato dalla procedura per confermare la registrazione e per effettuare alcune operazioni connesse alla gestione del proprio username (es. cambio password).

Sono inoltre **obbligatori la Domanda e la Risposta segreta e il numero di cellulare da utilizzare come secondo fattore di autenticazione (***One Time Password* **– OTP)**. Per modificare il numero di cellulare, una volta inserito, sarà necessario rispondere correttamente alla domanda segreta impostata in fase di registrazione.

Confermando i dati immessi, il sistema invia una mail alla casella di posta elettronica indicata nel profilo. Con le istruzioni per completare la attivazione della propria utenza.

Per assistenza all'utilizzo della funzione di registrazione è possibile inviare una mail al seguente indirizzo: [autoregistrazione@bancaditalia.it.](mailto:autoregistrazione@bancaditalia.it)

#### *2.2. Autenticazione*

Una volta effettuata la registrazione, l'accesso a INFOSTAT è subordinato all'operazione di autenticazione che consiste nell'inserire username password e successivamente l'OTP ricevuta sul cellulare registrato nel profilo.

#### *2.3. Accesso ad Infostat*

Al termine del processo di autenticazione si accede alla HOME PAGE di INFOSTAT. I servizi disponibili sono attivabili tramite la funzione "Accedi ai servizi" posta nel riquadro centrale dopo aver selezionato un gruppo di rilevazioni o una singola rilevazione.

Per accedere la prima volta ai servizi è necessario effettuare le seguenti operazioni:

- Inserisci PIN, se l'utente Gestore delle Abilitazioni è in possesso del PIN inviato dalla BdI al Partner (Cap. 3); dopo l'inserimento del PIN il Gestore può accedere direttamente ai servizi INFOSTAT;
- Richiedi Delega, se l'utente non è Gestore delle Abilitazioni ed ha quindi necessità di ricevere una delega dall'utente che è stato già autorizzato all'utilizzo dei servizi (Cap. 4).

**Viceversa, l'utente Gestore delle Abilitazioni indicato esplicitamente nel modulo di accreditamento può accedere direttamente ai servizi senza ulteriori operazioni.**

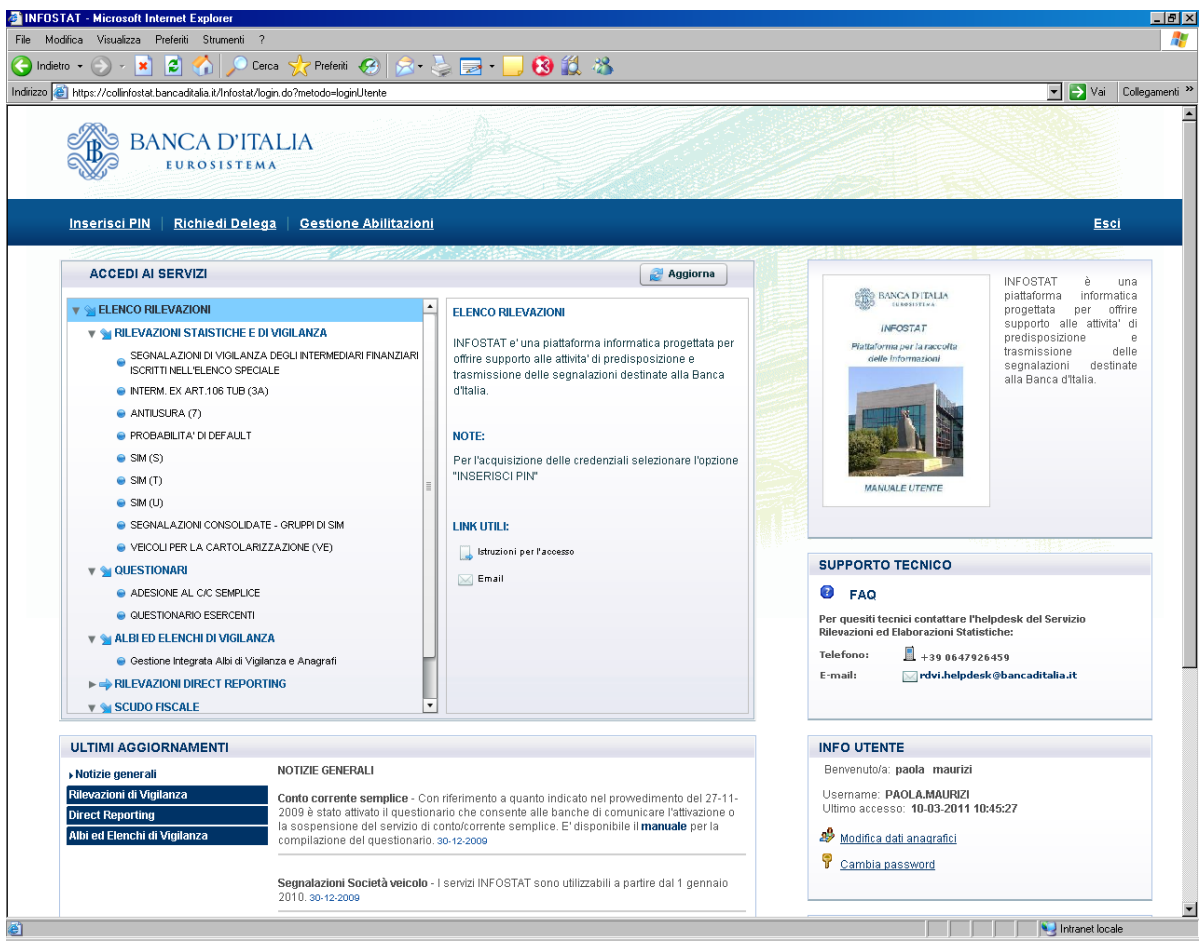

### **3. Immissione del PIN**

Selezionando la funzione "Inserisci PIN" si accede al seguente pannello:

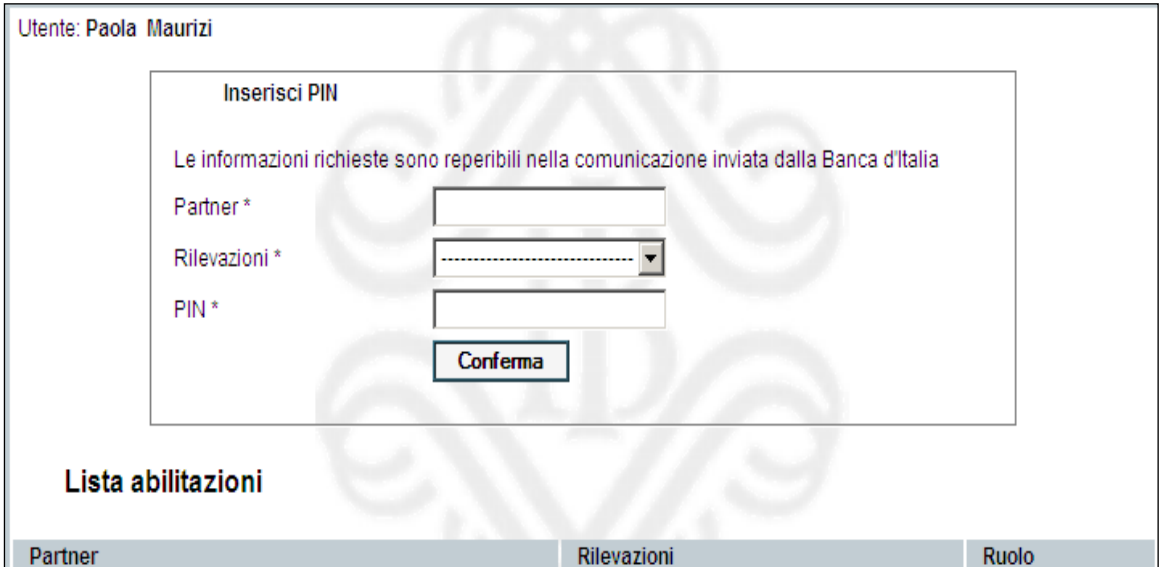

La funzione di immissione del PIN permette all'utente di assumere il ruolo di "Gestore delle abilitazioni".

Questo ruolo consente di:

- accedere ai servizi di predisposizione e trasmissione dati di INFOSTAT (funzione: "Accedi ai servizi" della Home Page);
- delegare altri utenti ad operare nel sistema per conto del Partner (segnalante) e per la rilevazione (o gruppo di rilevazioni) di cui si possiede il ruolo di gestore (delega operativa).

Il PIN può essere utilizzato una sola volta, pertanto un solo utente può effettuare la funzione di immissione del PIN. Il buon fine dell'operazione di immissione del PIN viene notificato al Partner tramite una mail indirizzata alla casella funzionale di posta elettronica comunicata alla BdI al momento della registrazione. Dopo l'inserimento del PIN il Gestore può accedere ai servizi INFOSTAT.

Il gestore può delegare altri utenti ad operare per il medesimo Partner e la medesima rilevazione (o gruppo di rilevazioni) cui è abilitato, previa richiesta da parte degli utenti interessati. Per la richiesta e il conferimento della delega ad operare per conto del Partner (segnalante) consultare il Cap. 4.

## **4. Richiedi delega**

Gli utenti che non sono diretti destinatari del PIN né indicati come utenti gestori delle abilitazioni nel modulo di accreditamento, una volta registrati, dovranno richiedere una "delega operativa" al Gestore delle Abilitazioni per utilizzare i servizi INFOSTAT. La richiesta è attivabile dalla home page di INFOSTAT. Nella richiesta di delega, l'utente dovrà indicare il codice Partner per conto del quale intende operare:

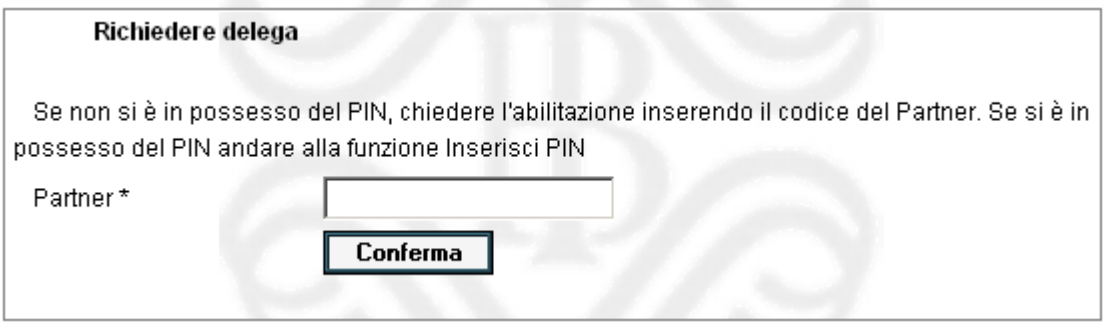

La richiesta è propedeutica alla concessione effettiva della "delega operativa". Tale delega è concessa da parte dell'utente con il ruolo di "gestore" attraverso la funzione "Gestione Abilitazioni".

Una volta completato il processo autorizzativo da parte del gestore, l'utente "delegato" potrà accedere ai servizi per la predisposizione e la trasmissione dei dati di INFOSTAT e utilizzare le funzionalità a disposizione.

Vista la riservatezza delle informazioni scambiate tramite INFOSTAT, si fa presente che è doverosa l'attenzione nella concessione delle deleghe e nella verifica della sussistenza dei requisiti nel corso del tempo; è onere del Partner e dei Gestori mantenere allineate le abilitazioni alla realtà operativa al fine di ridurre i rischi di sicurezza connessi con l'utilizzo del sistema.

## **5. Gestione abilitazioni**

La delega ad operare per conto del Partner viene concessa dal "gestore" tramite la funzione "Gestione abilitazioni" accessibile dal menu "Gestione abilitazioni". Il soggetto che richiede la delega può essere autorizzato al ruolo di "gestore" (che attribuisce a sua volta l'autorità a delegare altri utenti) ovvero a quello di "operatore" della singola rilevazione.

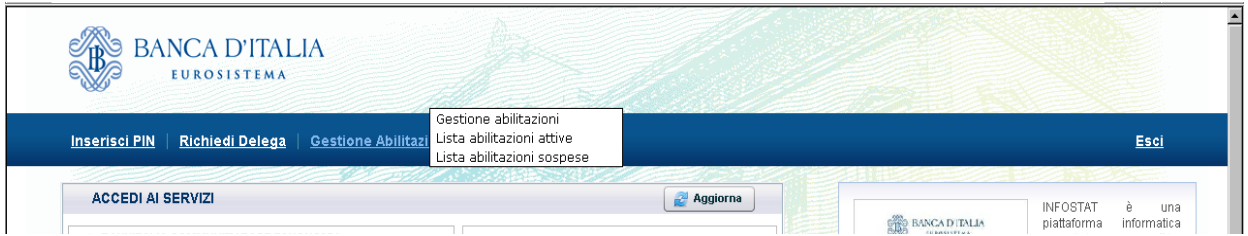

Il pannello per la gestione delle autorizzazioni contiene la lista delle abilitazioni in essere Il "Gestore delle Abilitazioni" può vedere sia le proprie autorizzazioni sia quelle dei soggetti che possiedono ruoli autorizzativi per lo stesso Partner. L'operatore può vedere solo la lista delle proprie abilitazioni.

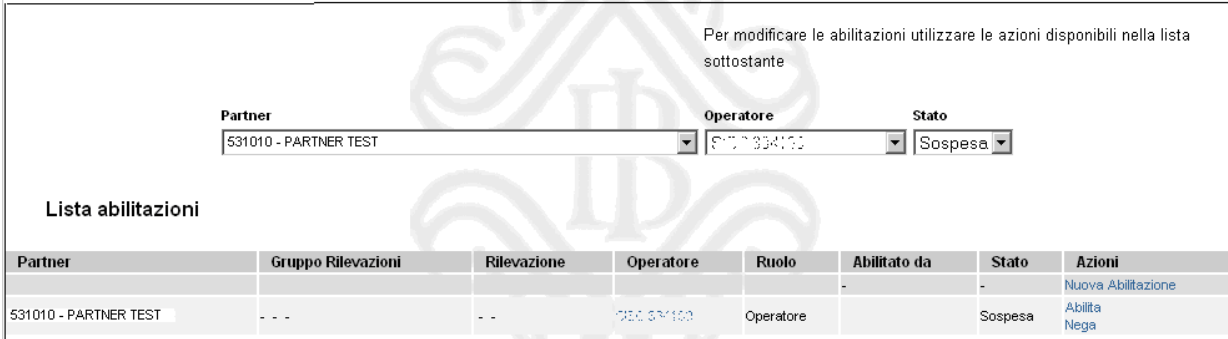

L'abilitazione può essere in tre differenti stati:

- Attiva: abilitazione "in essere";
- Sospesa: abilitazione richiesta in attesa di rilascio;
- Chiusa: abilitazione chiusa (revocata).
- Per ogni abilitazione attiva sono consentite al gestore le seguenti operazioni:
- Revoca (azione "Revoca");
- abilitazione di un soggetto a un ruolo diverso da quello posseduto. Nello specifico, un utente con il ruolo di "gestore" può concedere l'abilitazione al ruolo di "gestore" a un utente con il ruolo di "operatore" (azione "Abilita gestore") ovvero rimuovere l'abilitazione al ruolo di "gestore" (posseduta da un altro utente) concedendo l'abilitazione al ruolo di "operatore" su una o più rilevazioni (azione "Abilita operatore");

Per concedere ulteriori abilitazioni di tipo "operatore" (su altre rilevazioni) ad un soggetto in possesso di ruolo "operatore" relativamente ad una certa rilevazione è possibile utilizzare l'azione "Nuova Abilitazione".

Per ogni abilitazione sospesa sono possibili le seguenti operazioni:

- concessione dell'autorizzazione con ruolo di "operatore" su una o più rilevazioni (azione "Abilita");
- concessione dell'autorizzazione con ruolo di "gestore" (azione "Abilita");

• cancellazione della richiesta di abilitazione (azione "Nega").

Sulle abilitazioni chiuse non sono possibili operazioni.

Le operazioni di modifica delle abilitazioni (concessione di una delega, revoca o modifica di un'abilitazione esistente) sono attivabili utilizzando le relative "Azioni" disponibili sul pannello per la gestione delle autorizzazioni. Ogni operazione di modifica delle abilitazioni viene notificata al Partner tramite un messaggio di posta elettronica indirizzato alla casella di posta comunicata alla BdI in fase di registrazione.

Tramite il menu Gestione Abilitazioni è inoltre possibile accedere a:

- Lista Abilitazioni Attive per la propria utenza;
- Lista Abilitazioni Sospese per la propria utenza: da tale lista è possibile attivare un eventuale annullamento della richiesta di abilitazione.